## Creating a Custom Microsoft Copilot Using Copilot Studio to Work With Nasuni Data

2024

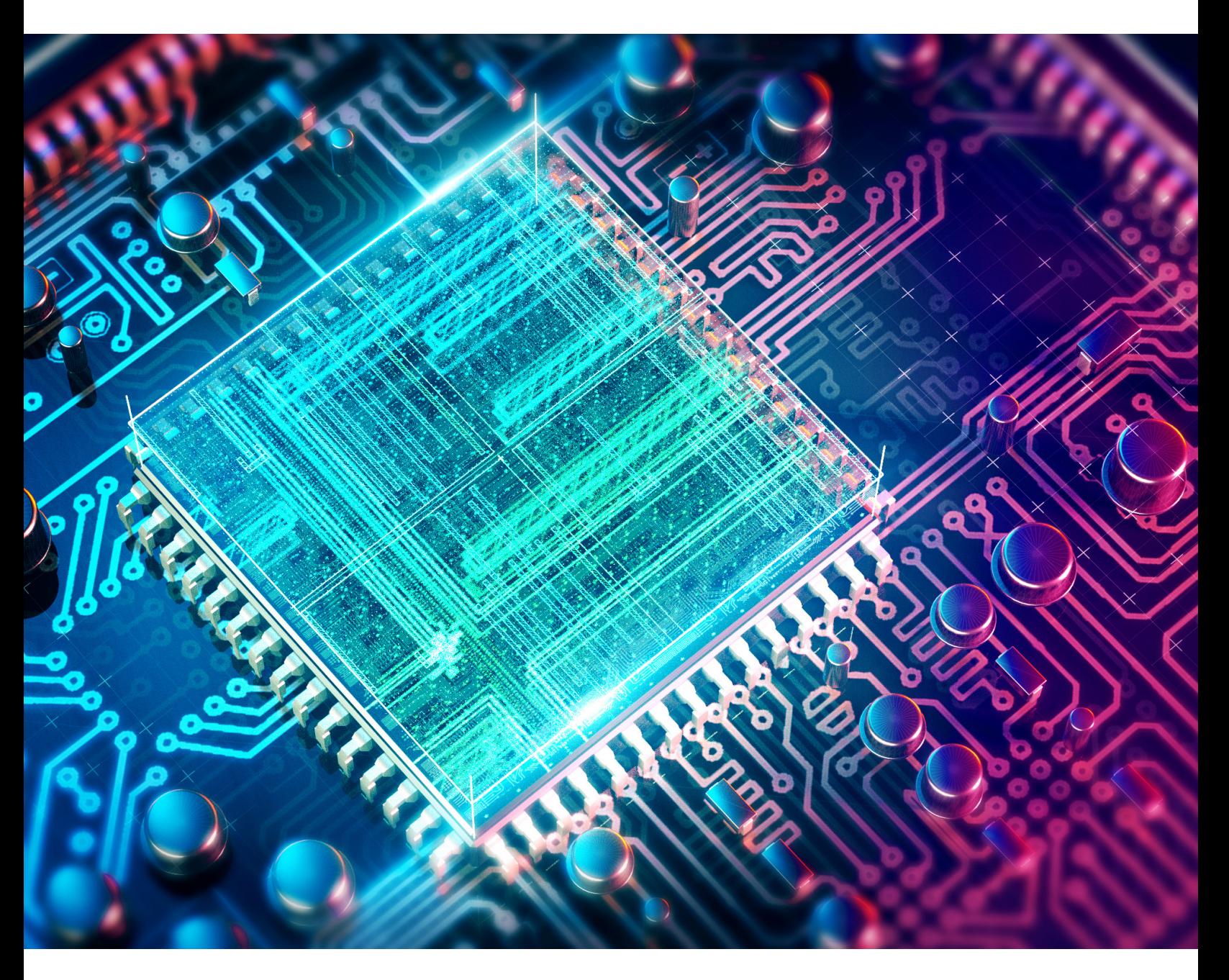

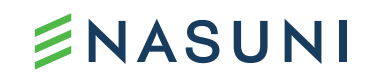

## **Value Overview of Microsoft Copilot Studio**

- Copilot Studio is a Microsoft web application that enables you to create custom Copilots tailored to your specific needs.
- It extends the capabilities of Microsoft Copilot, enabling you to build personalized AI companions to be used with your Nasuni data.
- Copilot Studio tailored AI solutions that deliver enhanced productivity, insights, and decision-making while ensuring data privacy and compliance.
- Copilot Studio leverages Microsoft's machine learning and natural language understanding to provide context-aware assistance of the Nasuni stored documents that are provided.

#### Component Overview of Microsoft Copilot Studio

- Topic Definition: In Copilot Studio, you define the topics your custom Copilot will handle. These topics represent the areas where your Copilot will assist users.
- Content Integration: You can add existing Nasuni content to enhance your Copilot's knowledge base.
- Language Customization: Copilot Studio allows you to choose the language your Copilot speaks, ensuring alignment with your audience.
- Testing Environment: You can test your Copilot's responses in realtime within the studio.
- Performance Metrics: Monitor how well your Copilot handles user queries and adjust its behavior as needed.

#### Use Cases of Microsoft Copilot Studio

Copilots created using Copilot Studio work particularly well for static data sets that change infrequently. Typical use cases include:

- Domain-Specific Assistance: Create Copilots specialized in specific domains (e.g., healthcare, legal, finance) to provide accurate and relevant information.
- Custom FAQs: Build Copilots that answer frequently asked questions, reducing the load on human support teams.
- Content Recommendations: Develop Copilots that recommend relevant articles, products, or services based on user queries.
- Process Automation: Copilot Studio can guide users through complex processes or workflows.
- Personalized Conversations: Customize Copilots to engage in natural conversations with users, enhancing user experience.

### Getting Started

Let's walk through the steps to create a custom Copilot for your Nasuni data using Microsoft Copilot Studio.

### Sign Up and Access Copilot Studio

- Go to the Microsoft Copilot Studio introduction website: <https://aka.ms/CopilotStudio>
- Click on "Try free" and sign in using your work email address.
- After signing up, a default Power Apps environment will be created for you.

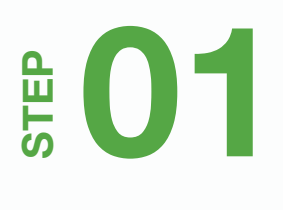

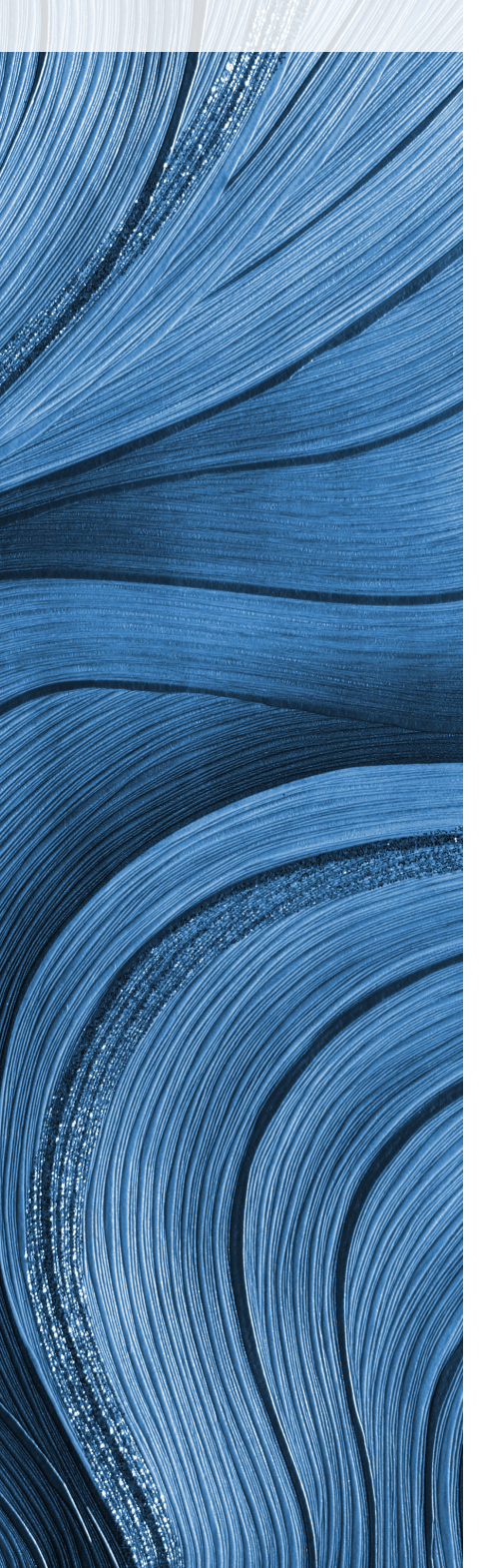

## Home Page and Copilot Creation

- Once signed up, you'll land on the Home page within Copilot Studio.
- Here, you'll find a list of all your Copilots.
- To create a new Copilot, click on "Create a Copilot."
- A wizard will guide you through the process:
	- Choose the Copilot language.
	- In the wizard, select the language you want your Copilot to speak.
	- This step determines the language model your Copilot will use.
	- Choose whether to add a website to be included as part of the Copilot knowledge for answering questions.
		- » This is not a required step for interacting with Nasuni stored documents.

#### Create a copilot

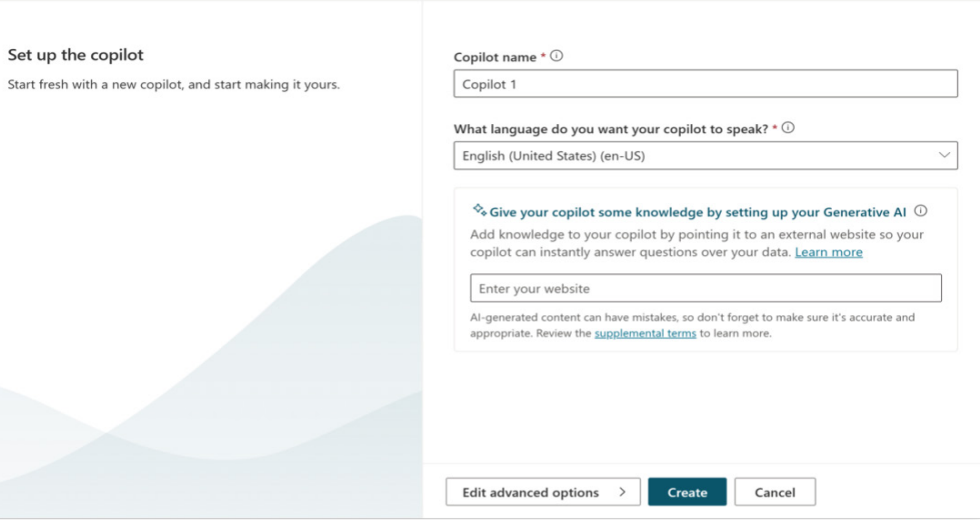

### Topics and Content

In Copilot Studio, a topic represents some portion of a conversational thread between a user and a Copilot. Topics have trigger phases which can be activated as part of the Copilot interaction to lead a user down a particular flow or interaction.

For the purposes of this tutorial, we will leave the default phrases and move on, although this is something you may wish to [investigate further](https://learn.microsoft.com/en-us/microsoft-copilot-studio/authoring-topic-management?tabs=webApp) depending on your use case.

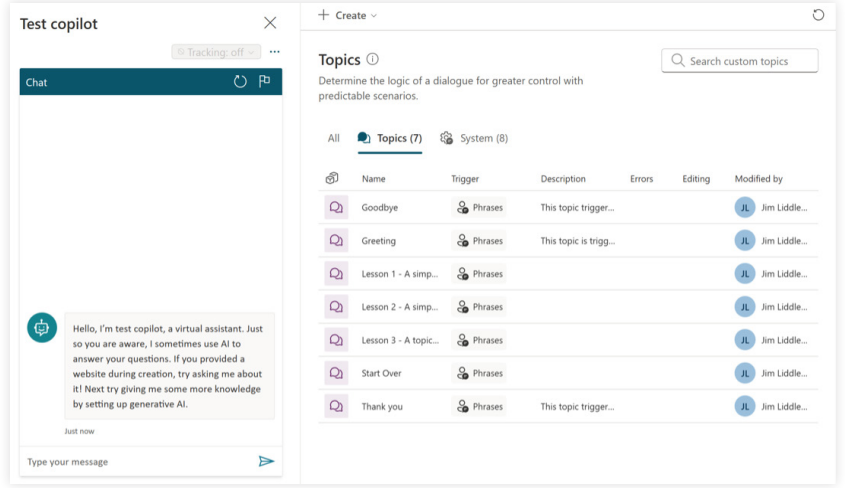

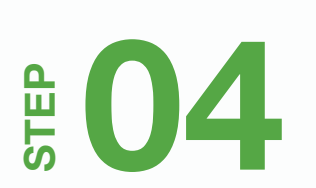

#### Actions

Actions can be used to extend the capabilities of a Copilot by adding one (or more) plugin actions.

For this tutorial, we will not be defining any plugin actions, although this is something you may wish to [investigate further](https://learn.microsoft.com/en-us/microsoft-copilot-studio/advanced-plugin-actions) depending on your use case.

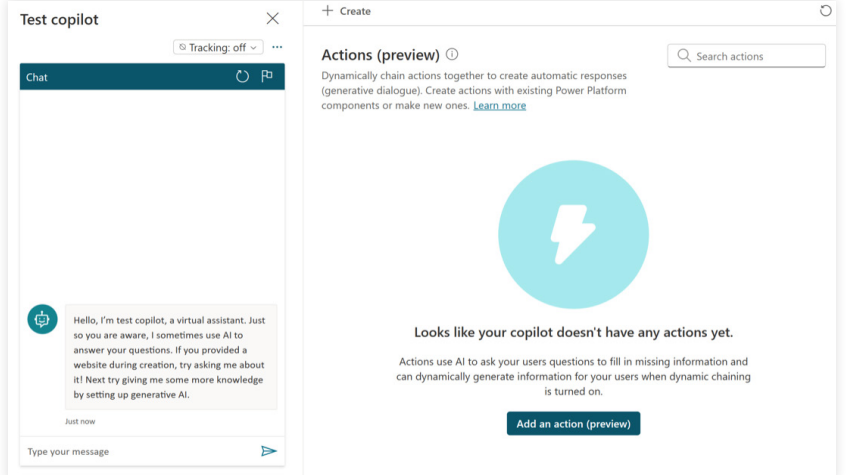

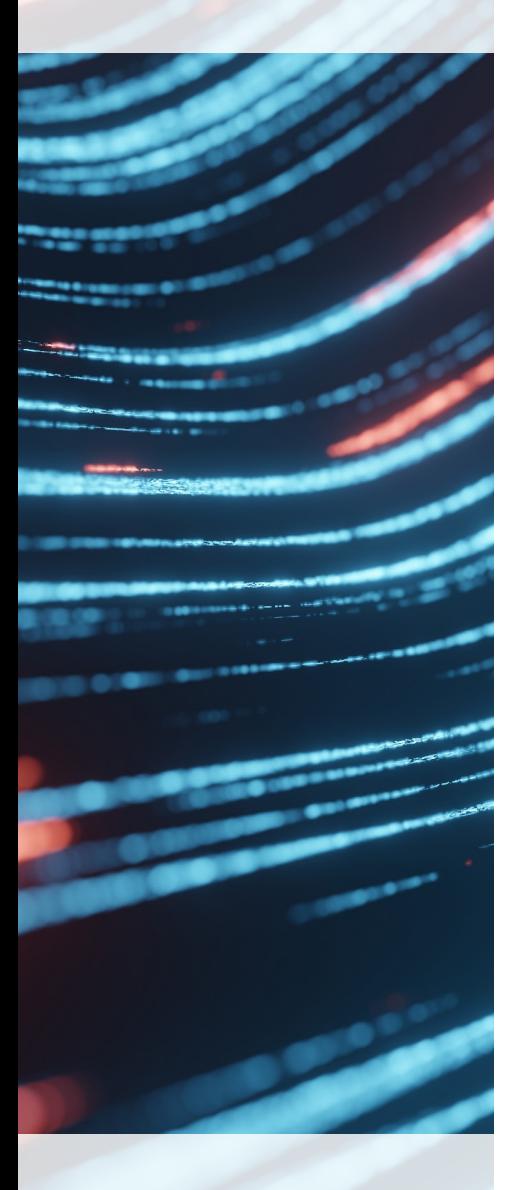

**STEP**

**06**

## **Entities**

Think of [entities](https://learn.microsoft.com/en-us/microsoft-copilot-studio/advanced-entities-slot-filling) as additional details the chatbot may need to help an end user. Although not specifically required for this tutorial, let's take an example:

### Imagine a support chatbot for a tech company. Here are a few types of entities it may need:

- Product Name: This helps the chatbot know if the problem is with the "Widget 3000" or the "Red Widget 100".
- Issue Type: Whether the person has a "broken screen" or a "software glitch" will change how the bot helps.
- Customer Name: Lets the chatbot address the user personally.

This matters because the chatbot may provide more useful answers if it knows these details. Entities help it.

For this tutorial, you can skip this step for now and go back to it once your chatbot is deployed and you seek to tune the chatbot to your use case.

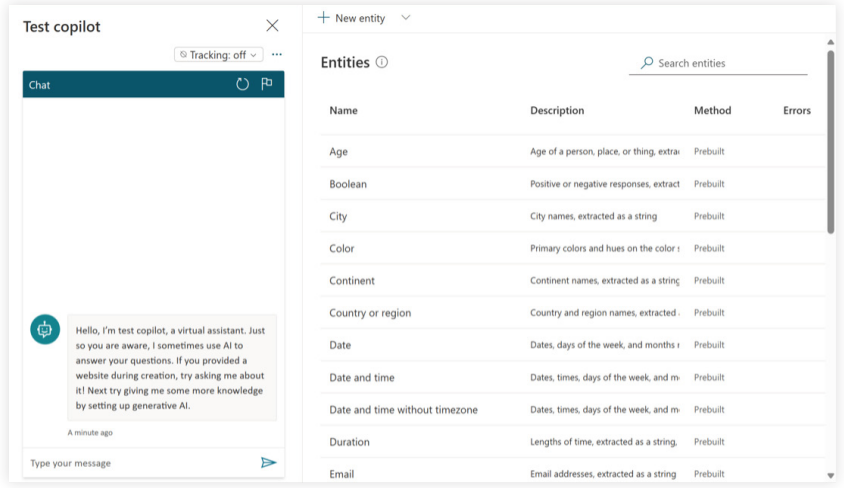

## Navigate to 'Generative AI' or Settings >Generative AI

This is where Nasuni documents can be made available to the Copilot to generate answers with generative AI. When a user asks a question and the Copilot doesn't have a defined topic to use, it generates the best answer from the Nasuni documents uploaded in a natural language, conversational style.

Documents that are made available to Copilot Studio are accessible to Microsoft Dataverse, in which some elements of the document are represented in a structured way to aid searching and filtering, and other parts of the documents are vectorized to aid better interactions with Azure AI services. This is all transparent to the end user creating the chatbot.

Scroll down to the upload a document section and browse out to the Nasuni network share to locate the documents you wish to interact with and select the documents. Note that you can select multiple documents at one time. The documents will be uploaded and made accessible to the Dataverse environment as described above.

The types of documents that Copilot Studio supports are:

- Word documents (doc, docx)
- Excel spreadsheets (xls, xlsx)
- PowerPoint documents (ppt, pptx)
- PDF documents (pdf)
- Text documents (txt, md, log)
- HTML files (html, htm)
- CSV files (csv)
- XML files (xml)
- OpenDocument files (odt, ods, odp)
- EPUB documents (epub)
- Rich Text Format documents (rtf)
- Apple iWork documents (pages, key, numbers)
- JSON files (json)
- YAML files (yml, yaml)
- LaTeX files (tex)

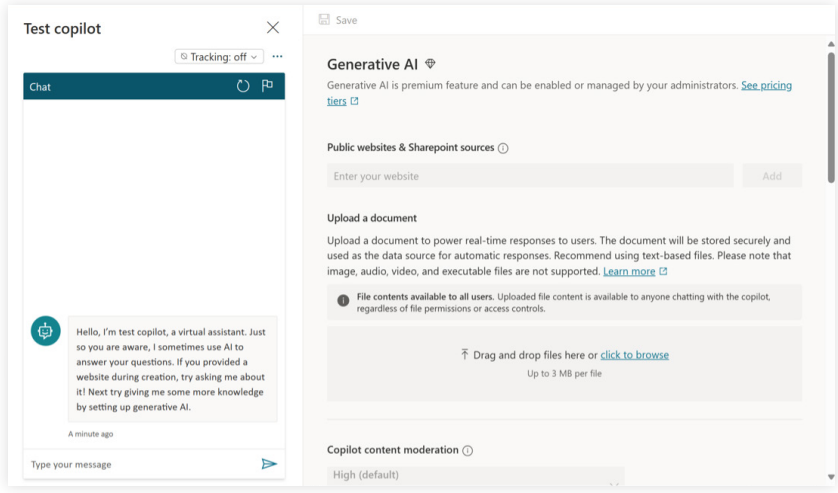

Note that currently, documents have a 3MB limit. If you have documents over this size, we recommend you copy the content into a text file, which will substantially reduce the size, and upload it.

Once the documents have been uploaded, the content extraction and indexing occurs. This can take some time depending on the size and amount of the content. You will be informed that the indexing is in progress.

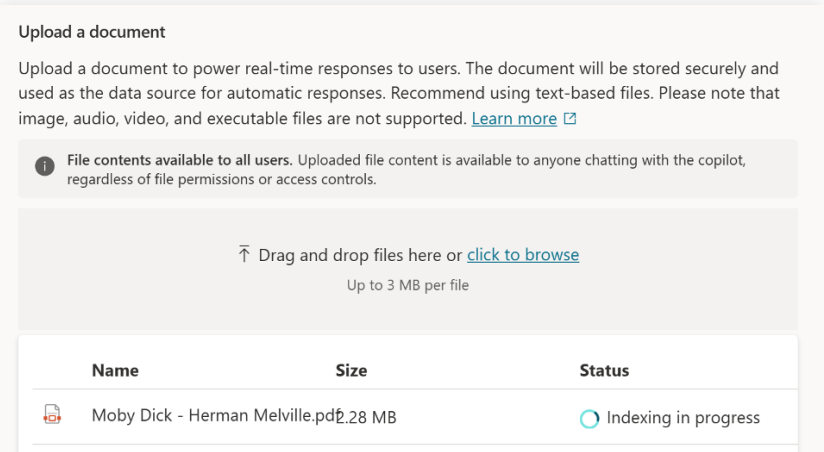

After completion, you need to ensure that you turn on the switch to 'Boost conversational coverage with generative answers' located at the bottom of the page.

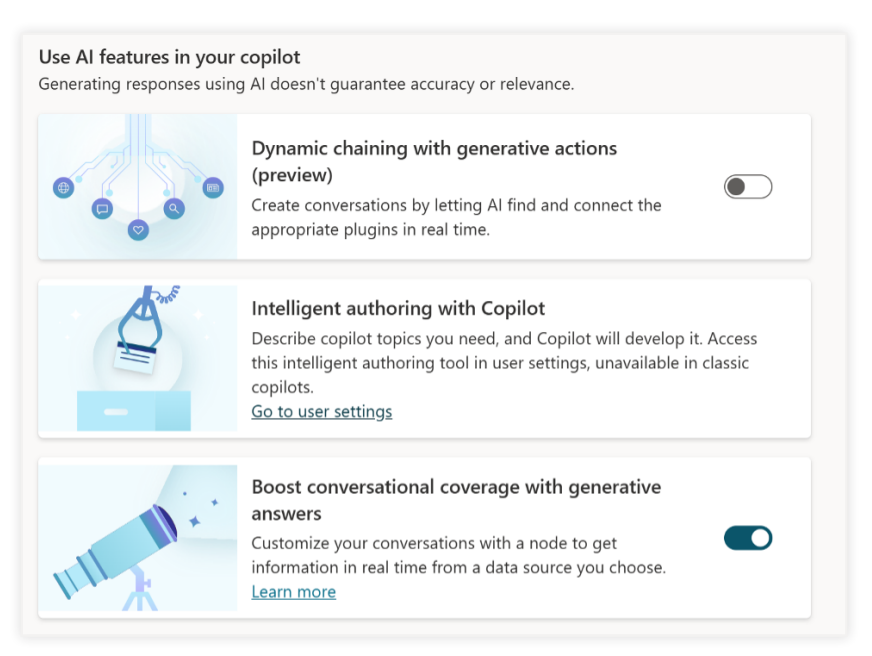

Once you have done this, navigate to the Copilot content moderation and move it from 'High' to 'Medium'. This tends to give the greatest breadth of answers when interacting with generative answers from documents, but after testing your Copilot you can change this to 'high' or 'low' as required and validate which works better for your dataset.

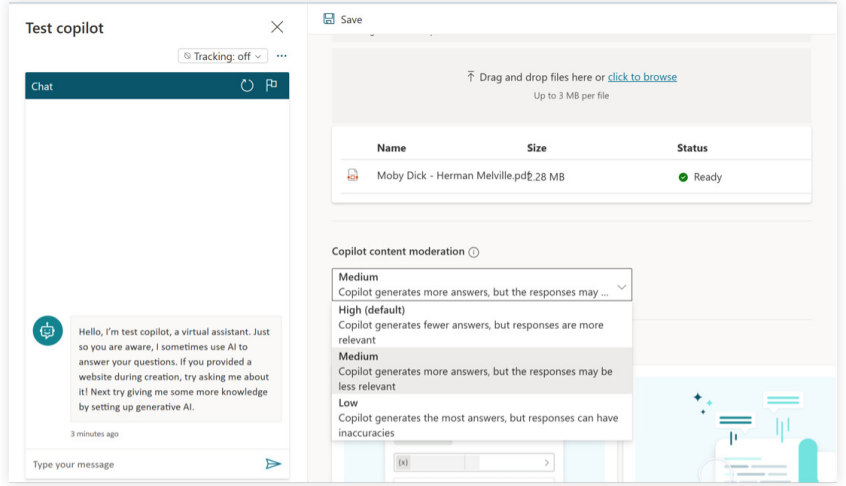

In the Generative AI section, we are going to provide some instructions for our Copilot. This enables you to provide the Copilot with context, instructions, or other information relevant to your use case.

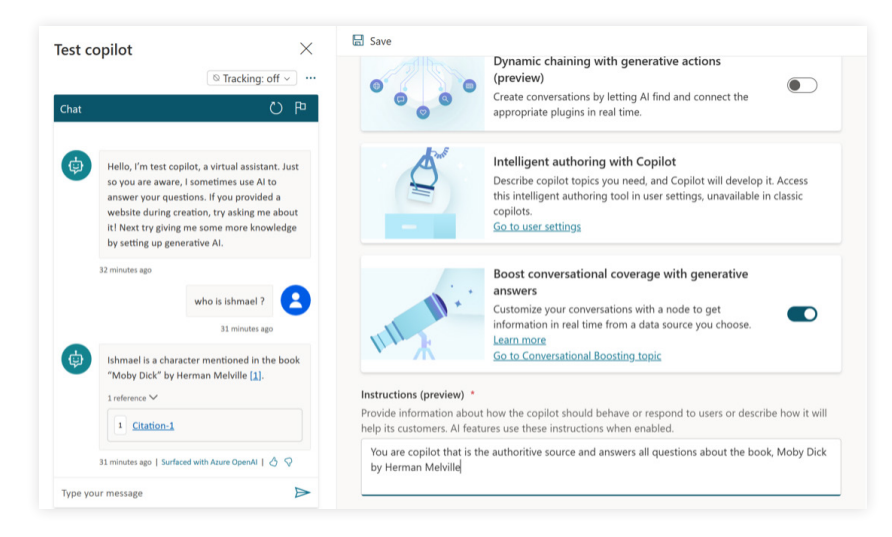

**STEP**

**08**

## **Testing**

Test the Copilot's responses in real-time. Ensure that it understands and provides accurate answers. Remember to alter the Copilot content moderation setting to validate which works best for your dataset and retest as required.

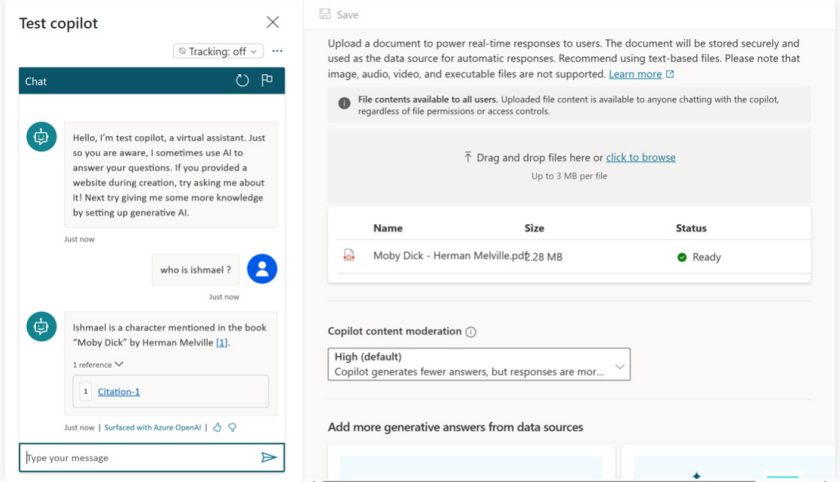

## Publish your Copilot

Navigate to 'Publish' and choose to publish your Copilot. This makes it available available for use with Channels.

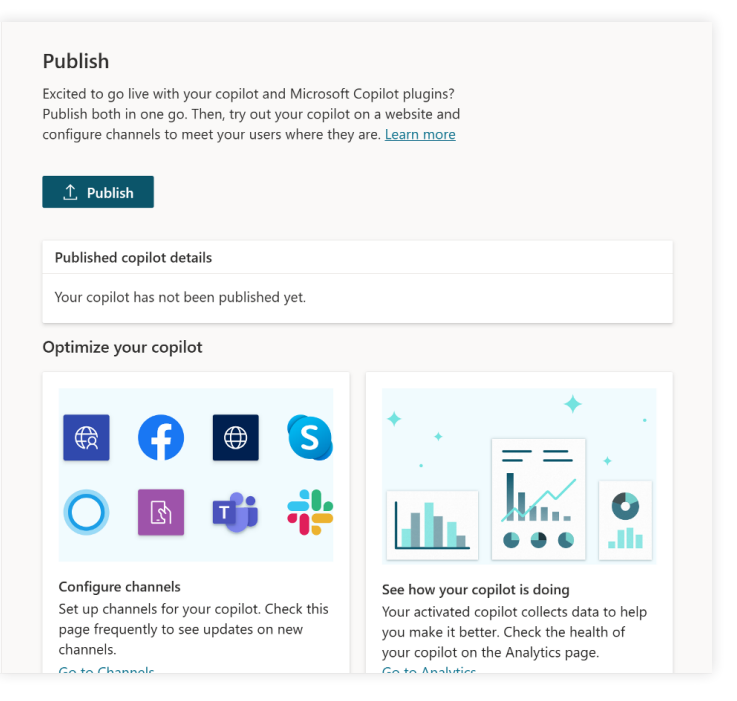

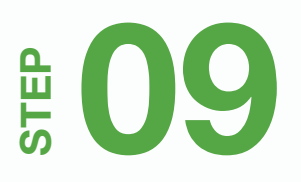

## Deploy the Copilot

You should navigate to Settings > Security > Authentication to configure

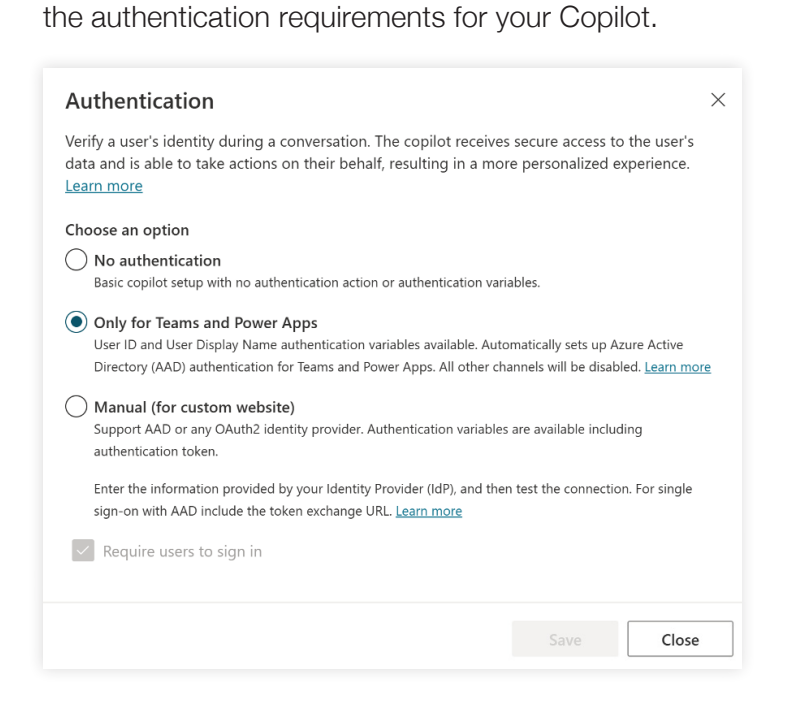

#### Navigate to 'Channels' and choose 'Microsoft Teams'.

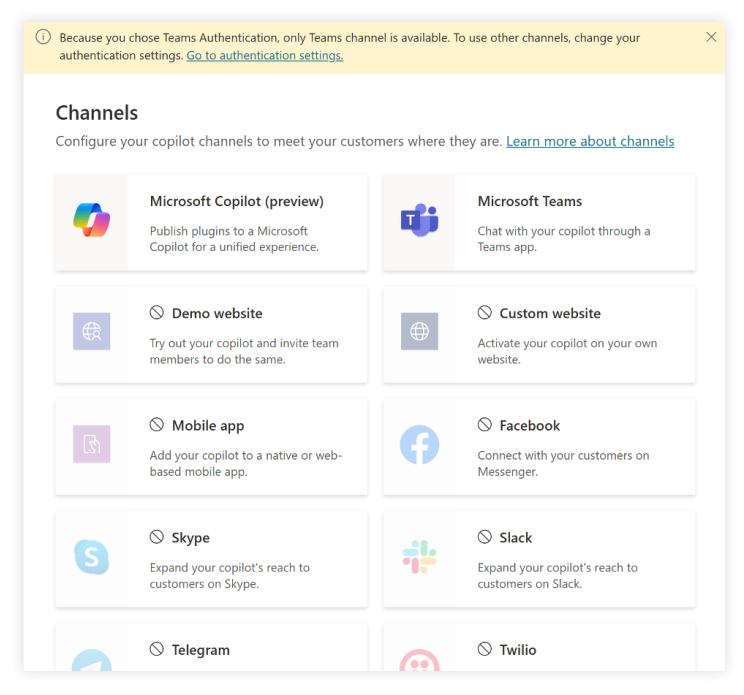

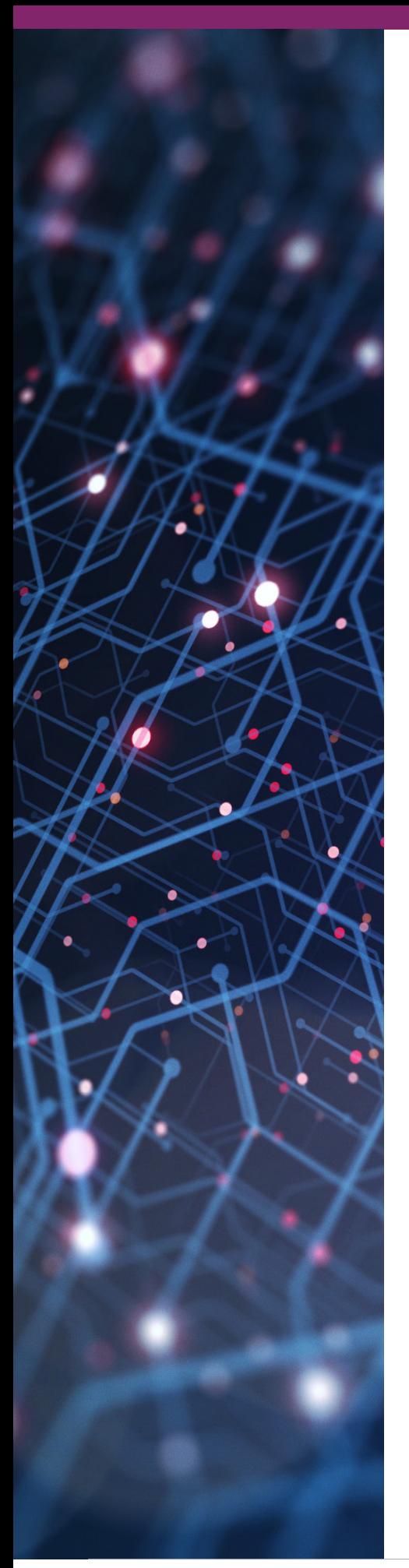

#### Choose to turn on Teams.

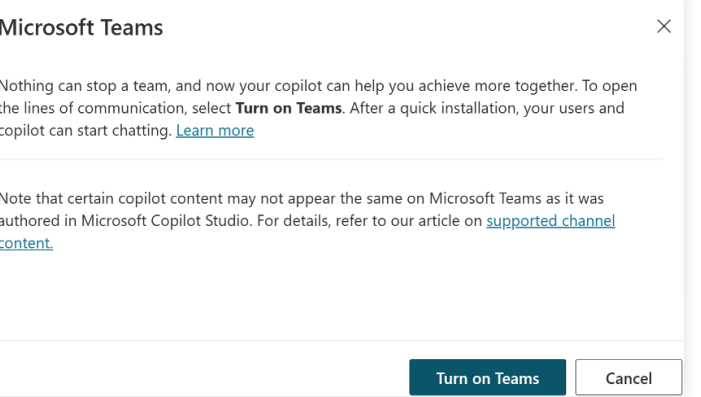

#### Choose to 'Edit Details'.

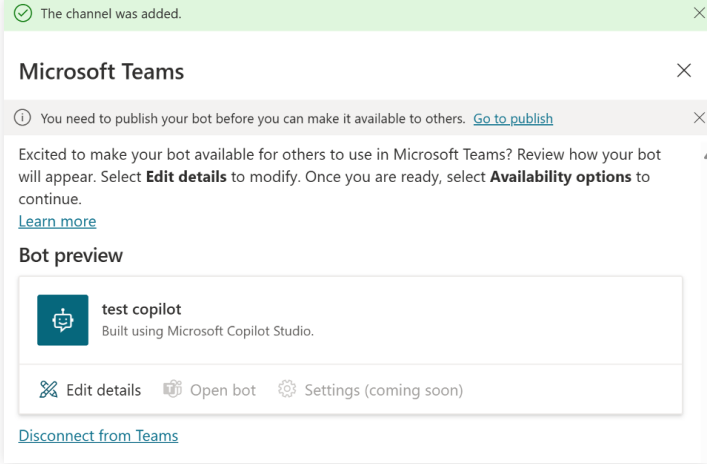

Edit the details you want people to see for your custom chatbot. (Note that you can scroll down to configure other settings such as the author)

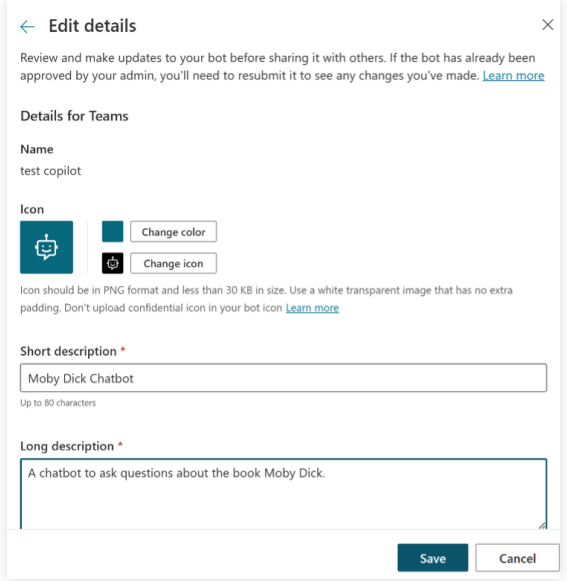

After choosing 'save' choose 'Availability options' to see the distribution options for Teams.

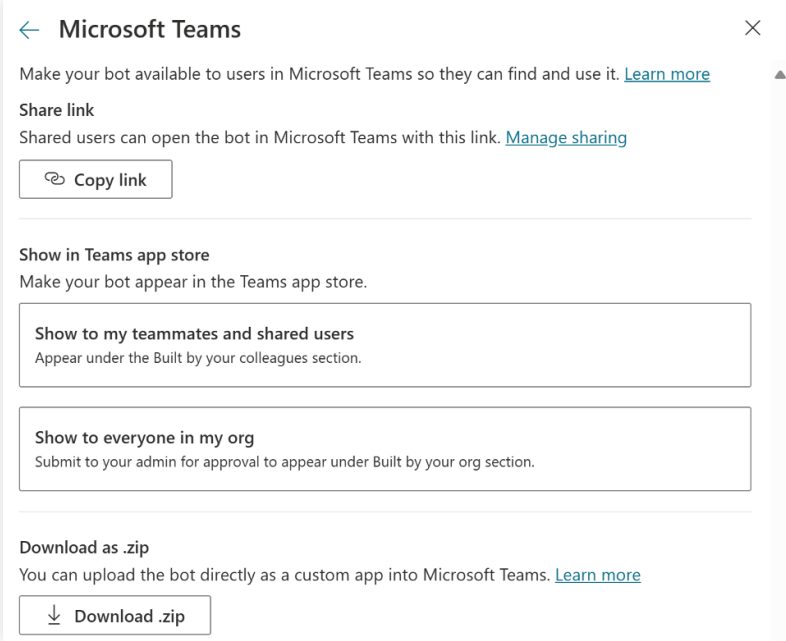

The easiest option is to share a link. When logged in users click the link, they will be asked whether they wish to install the Copilot.

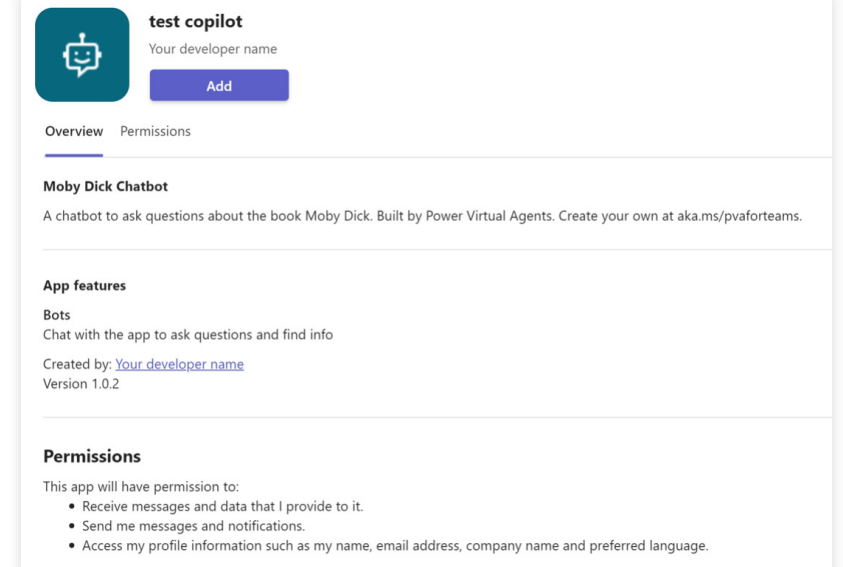

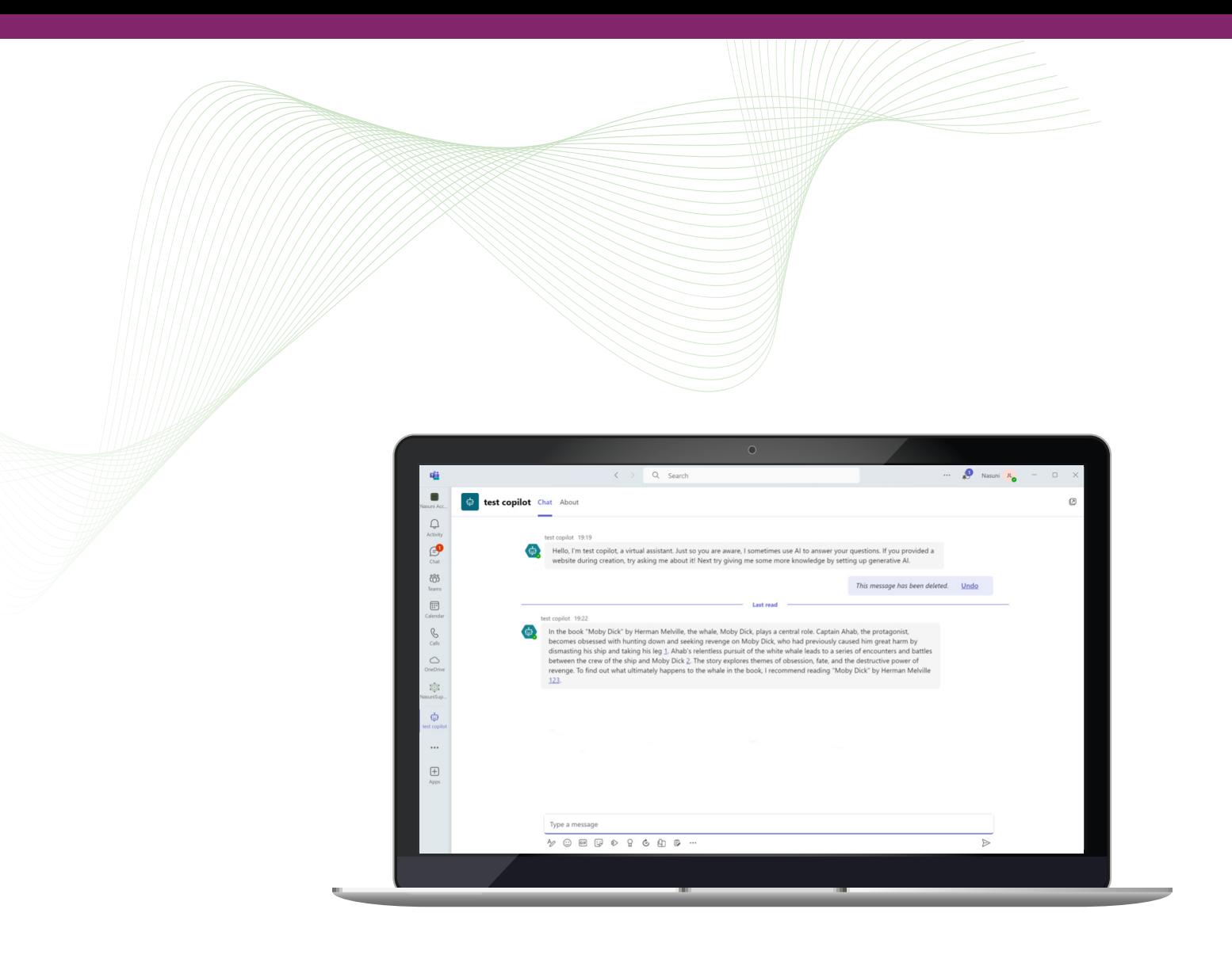

You have now deployed a custom Copilot that leverages Nasuni data, congratulations!

## **ENASUNI**

#### ABOUT NASUNI CORPORATION

Nasuni is the leading hybrid cloud storage solution that powers business growth with effortless scalability, built-in security, and fast edge performance using a unique cloud-native architecture. The Nasuni File Data Platform delivers operational excellence by consolidating NAS and backup, eliminating data silos, and making management easy and flexible without changes to apps or workflows. Its built-in security offers proactive defense and rapid recovery, lowering organization's risk from the detrimental effects of ransomware attacks and other disasters. Synchronized access to file data everywhere ensures user productivity by supporting remote and hybrid work. For more information, visit www.nasuni.com.